# Hướng dẫn giao tiếp mạng Internet & PLC S7-200

Lecturer: Tan Nguyen-Huu Department of Automatic Control **Hochiminh University of Technology** nhtan@hcmut.edu.vn

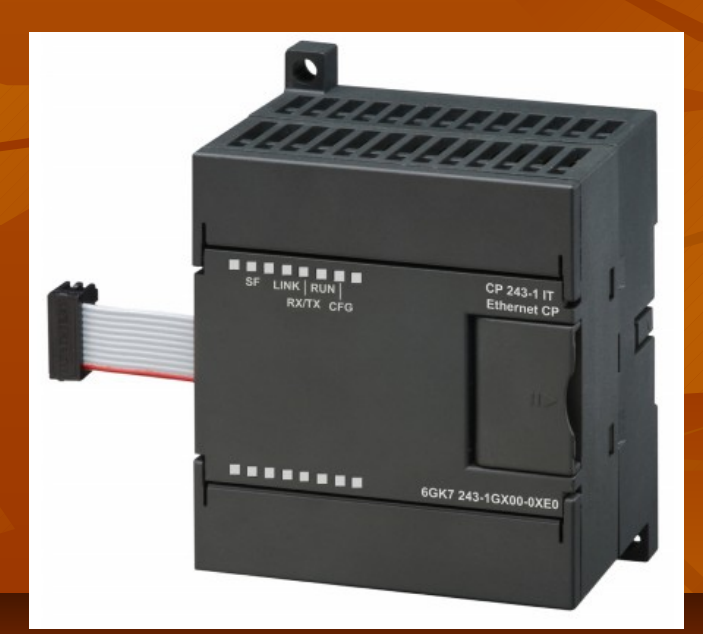

# **Tổng quan về CP243-1IT**

- Cho phép S7-200 giao tiếp với mạng IE (Industrial Ethernet).
- $\blacksquare$  Cho phép S7-200 được lập trình, chuẩn đoán lỗi và cấu hình từ xa.
- $\blacksquare$  Cung cấp khả năng giao tiếp OPC server
- Cung cấp khả năng giao tiếp qua Email và theo dõi trạng thái PLC qua Web Browser.
- $\blacksquare$  Hỗ trợ các PLC 222, 224, 226 và 226 XM (ver  $1.1$  trở lên)

#### 2. Các chuẩn tương thích với CP 243-1 IT

 $\blacksquare$  CP 243-1IT tương thích với các chuẩn

- S7 XPUT/XGET và S7 READ/WRITE
- S7-200 I/O Bus
- HTTP 1.0 theo tiêu chuẩn RFC1945
- $\blacksquare$  FTP theo tiêu chuẩn RFC959
- SMTP theo tiêu chuẩn RFC2821/RFC2822 (email)

 $\blacksquare$  Mỗi module có một địa chỉ MAC có định, địa chỉ IP và Subnet Mask phải đạt từ BOOTP hoặc phải được cấu hình

## **3.a Các chức năng của CP243-1IT**

#### Chức năng giao tiếp

- **Truyền thông dữ liệu theo chuẩn Ethernet công nghiệp (dựa** theo giao thức TCP/IP), sử dụng jack RJ45.
- Dễ dàng kết nối S7-200
- Cho phép xây dựng hệ thống điều khiển phân tán.
- Cho phép truyền thông đồng thời với 8 PLC S7-200
- Cho phép kết nối OPC Server
- Cho phép điều hành mạng một cách đơn giản
- Cung cấp các dịch vụ XPUT/XGET và READ/WRITE để kết nối client và server...
- Giao tiếp 10/100 Mbps ở chế độ Half Duplex và Full Duplex

## **3.a Các chức năng của CP243-1IT**

### $\blacksquare$  Chức năng IT

- $\blacksquare$  Cho phép chứa files
- $\blacksquare$  Cho phép sử dụng SMTP để gửi email và các biến nhúng. (tối đa 32 email với 1024 kí tự/email).
- Cung cấp các dịch vụ FTP server và FTP client
- $\blacksquare$  Cung cấp dịch vụ HTTP để xây dựng web theo dõi PLC từ xa (tối đa 4 kết nối)
- $\blacksquare$  Hỗ trợ Java và cấu hình quyền truy cập

# **3.b Kết nối PG/PC với S7-200**

### $\blacksquare$  Yêu cầu

 $\blacksquare$  Card mạng được cài đặt trên máy có PG/PC và kết nối TCP/IP đến CP243-1IT (qua router, firewall...) Step  $7 -$  Microwin (v3.2.3 trở lên) • CP 243-1IT được gán cho địa chỉ đúng

## **3.c Các loại truyền thông hỗ trợ b i CP 243-1IT ở**

- Giao tiếp với Step 7 Microwin 32 (CP243: server, Step 7 Micro/WIN: client)
- Giao tiếp với các linh kiện khác của họ S7
- Ghép nối với các phần mềm OPC server trên máy có PG/PC

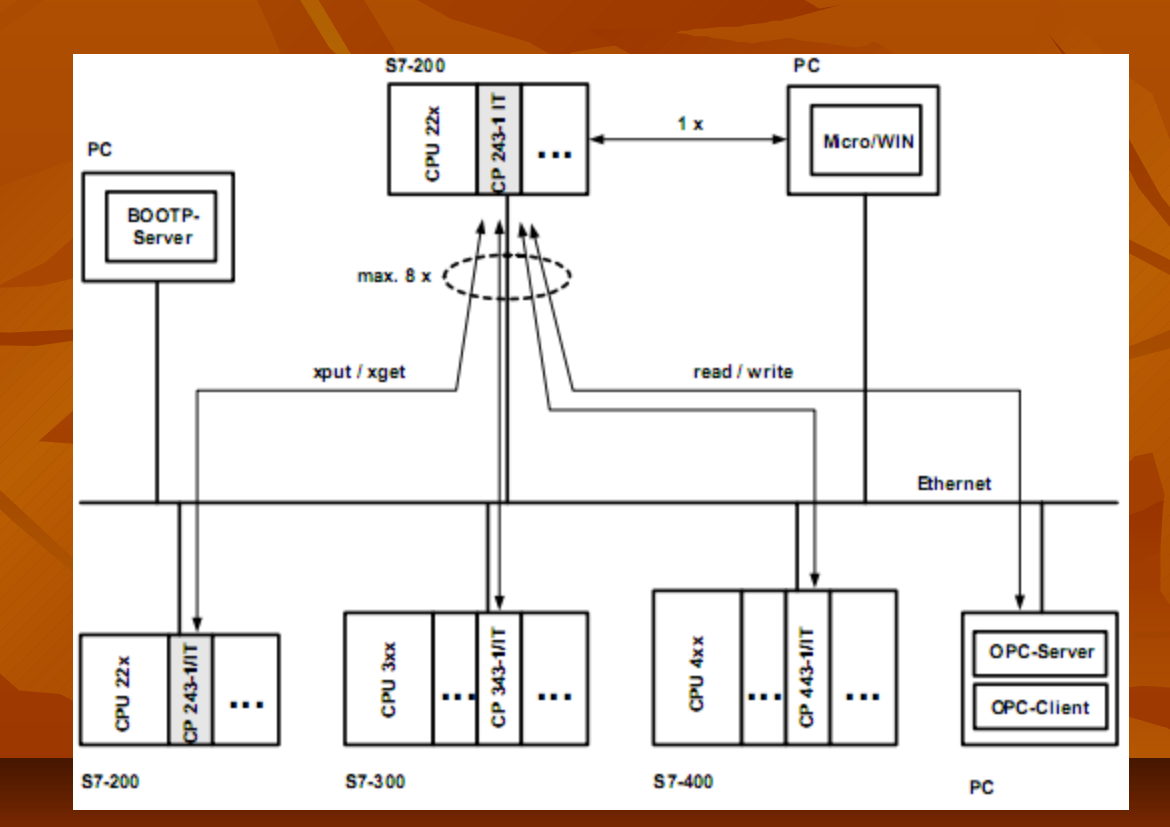

## 3.D Truyền thông IT

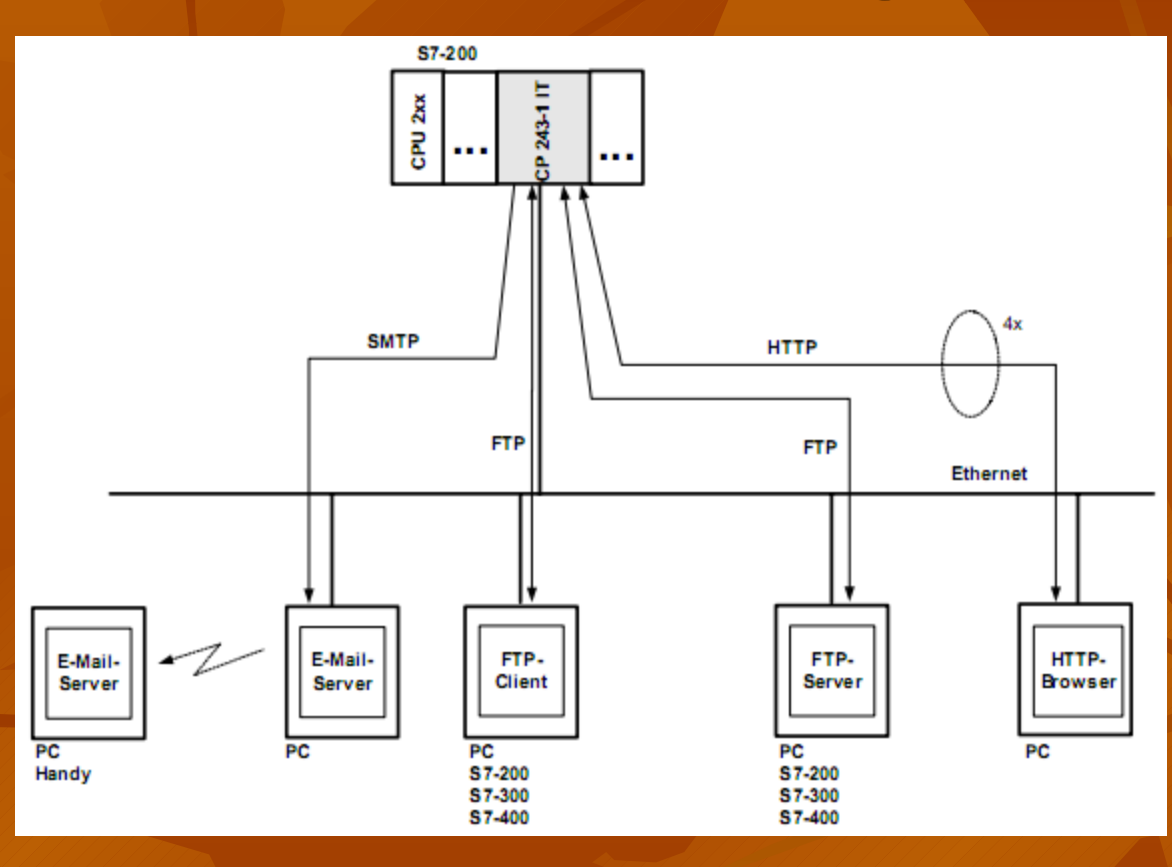

■ Hỗ trợ kết nối với email server Giao tiếp với FTP client và FTP server Giao tiếp trực tiếp với Web Browser.

## 4. Cơ bản về các loại truyền thông IT

 $\blacksquare$  Email **FTP Server FTP Client** ■ Web Browser

## **4.A Email**

- Sử dụng STMP để điều khiển việc gửi/ nhận mail. Định dạng Email: ASCII (có thể gửi dữ liệu nhúng)
- CP 243-1IT có thể được cấu hình để gửi email đến một mail server và sau đó mail server này sẽ gửi đến địa chỉ người nhận.
- Không hỗ trợ nhận mail.
- Cấu trúc một email:
	- Số thứ tự email
	- Địa chỉ email nơi nhân
	- Địa chỉ email phụ
	- Chủ đề email
	- $\blacksquare$  Nội dung thật sự của email

### **4.B FTP server**

- $\blacksquare$  CP 243-1IT có thể hoạt động như một FTP server và chỉ gửi/nhận dữ liệu khi có yêu cầu từ **FTP** client.
- Client phải sử dụng Password và Username đế truy cập Client (cấu hình bởi Step7-Microwin 32)
- Tự động Logout nếu kết nối Client-Server bị mất trong 60s

## **4.C FTP Client**

- Khi là FTP Client CP-243 IT có thể chuyển các dữ liệu trong S7-200 đến FTP server và ngược lại
- $\blacksquare$  H $\delta$  trợ xóa file ra khỏi FTP server
- Cấu hình cho FTP Client bao gồm các nội dung:
	- $\blacksquare$  Số thứ tự của tác vụ FTP
	- Địa chỉ của FTP server sẽ truy cập đến.
	- Username và Password được sử dụng để truy cập FTP server.
	- $\blacksquare$  Đường dẫn của file sẽ truy cập.
	- Loại công việc (Read Files, Write Files, Delete Files).
	- Địa chỉ khởi đầu và chiều dài dữ liệu trong data block

## 4.G Các đầu nối dây trên CP243-**1IT**

- $\blacksquare$  Đầu nối cấp nguồn 24V DC và grounding
- $\blacksquare$  Jack RJ 45 8 chân để nối với mạng Ethernet
- Jack cắm cho backplane bus
- $\blacksquare$  Cáp để kết nối các module khác qua bus backplane

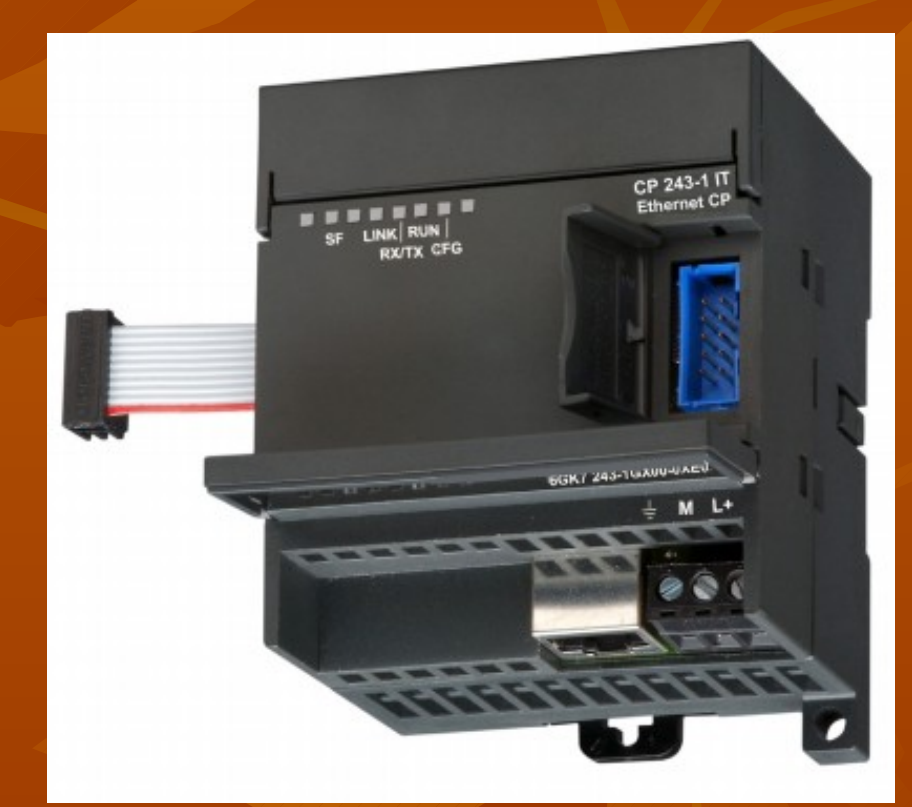

# 4.H Các đèn chỉ thị

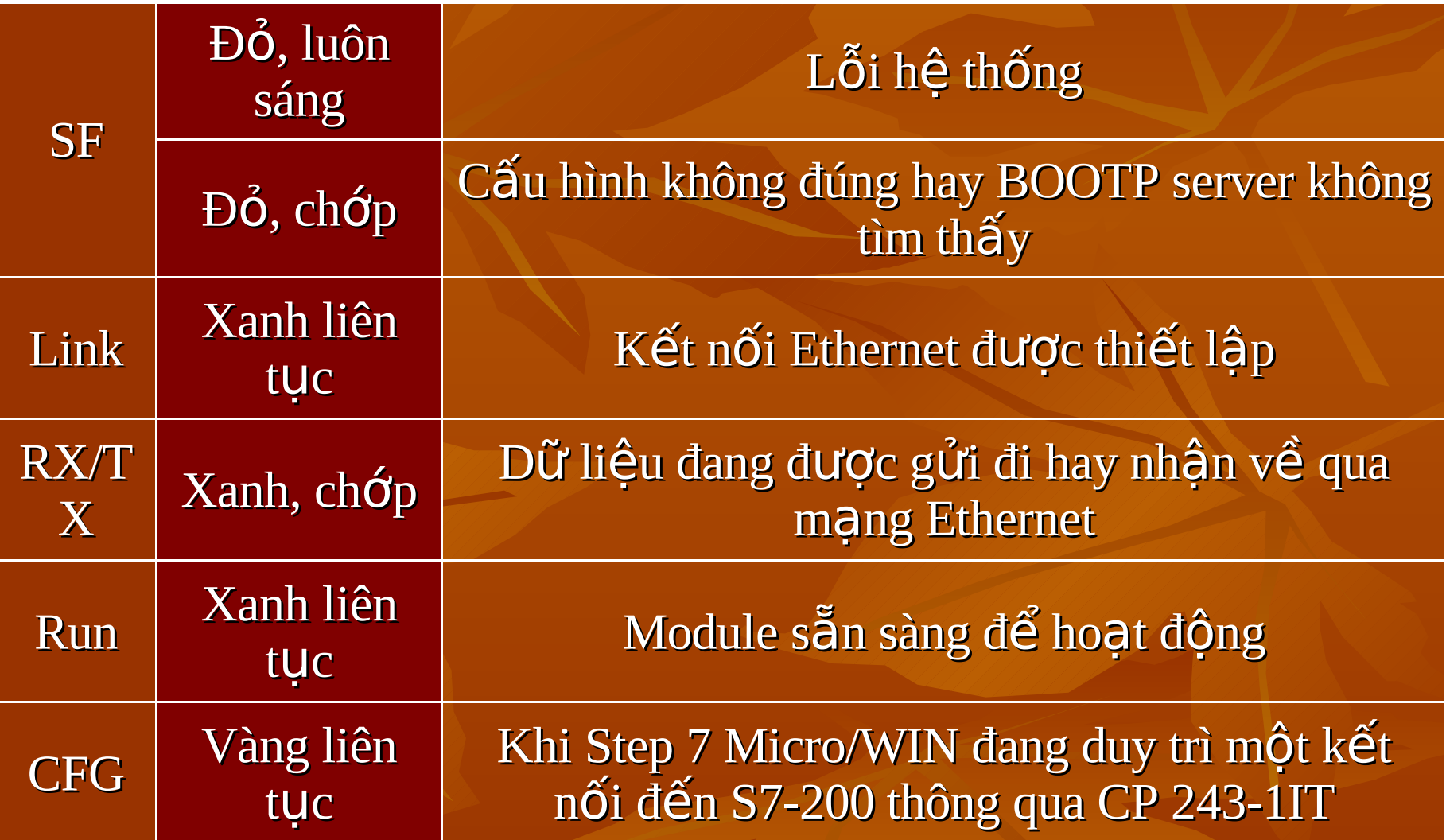

# Bài tập thực hành

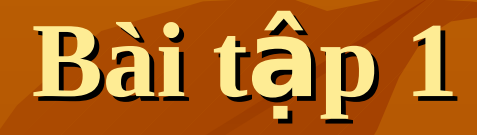

## ■ Yêu cầu: ■ Thực hiện cấu hình PLC S7-200 và CP243-1IT để có thể download chương trình qua mang Ethernet

- Bước 1: Liên hệ với quản trị mạng để được cấp một IP tĩnh, subnet mask và gateway address hay sử dụng dịch vụ BOOTP (DHCP server) để được cấp IP động.
- Bước 2: tắt nguồn CPU, nối module CP243-1IT vào PLC, cấp nguồn cho module này, gỡ bổ memory catridge.
- Bước 3: cấp nguồn cho CPU, module và thiết lập kết nối PPI đến PLC

Bước 4: khởi động Step 7-Micro/WIN và cấu hình Ξ Internet Wizard như hình vẽ. Các thiết lập khác để mặc dinh

#### **Ethernet Wizard**

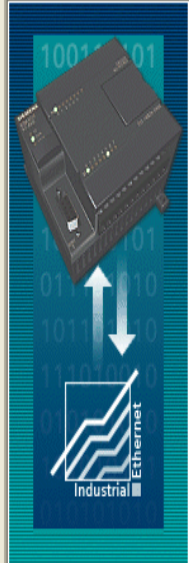

This wizard will help you define the parameters for the CP 243-1 Ethernet module. The wizard will then place this configuration in your project.

#### Specify Module Position:

To configure the module, specify the module's position relative to the PLC. Click 'Read Modules' to search for installed CP 243-1 Ethernet modules

Read Modules

 $\overline{\phantom{a}}$ 

<Prev

Next>

Cancel

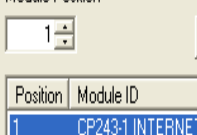

Module Position

k

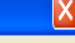

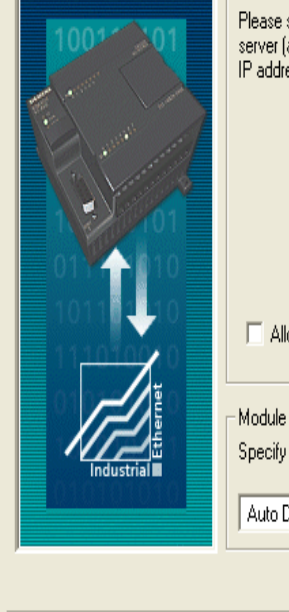

#### **Ethernet Wizard (ETH Configuration for 1)**

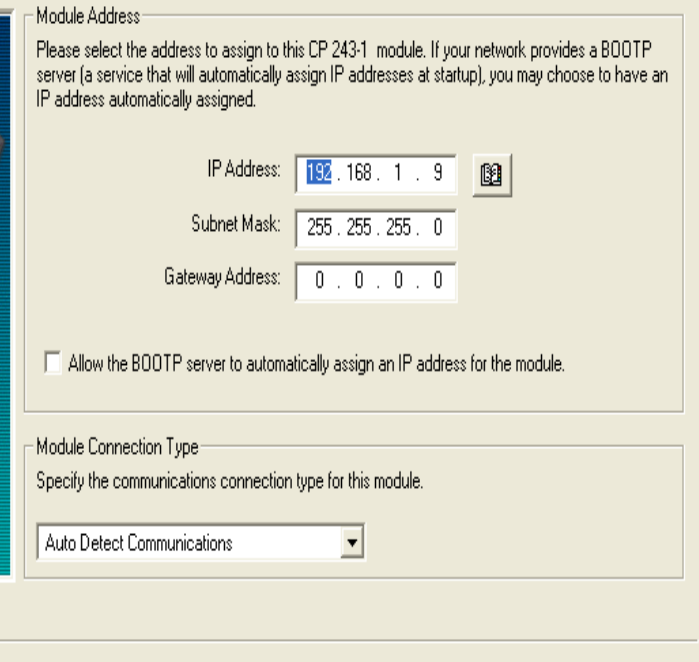

<Prev

Next

Cancel

X

- Bước 5: Chon File->Download để download cấu hình xuống PLC bao gồm IP, Subnet, Gateway và dữ liêu cấu hình.
- Bước 6: Trong Micro-Win chọn PLC->Power up Reset.
- Bước 7: Nối jack RJ45 vào CP243-1IT. Máy chạy Micro-Win phải được nối vào mang LAN. Kiểm tra kết nối với module bằng lệnh PING

 $\text{XXX}$ ,  $\text{XXX}$ ,  $\text{X}^{\text{C:}}$  Documents and Settings\Tan Nguyen>ping 192.168.1.9<br>Pinging 192.168.1.9 with 32 bytes of data: Reply from 192.168.1.9: bytes=32 time=1ms TTL=64<br>Reply from 192.168.1.9: bytes=32 time<1ms TTL=64<br>Reply from 192.168.1.9: bytes=32 time<1ms TTL=64<br>Reply from 192.168.1.9: bytes=32 time<1ms TTL=64 Ping statistics for 192.168.1.9:<br>Packets: Sent = 4, Received = 4, Lost = 0 (0% loss), Approximate round trip times in milli-seconds: <u> Minimum = Øms, Maximum = 1ms, Average = Øms</u>

## Bước 8: Sử dụng Set PG/PC Interface để chuyển PPI sang kết nối LAN với CP243-1IT

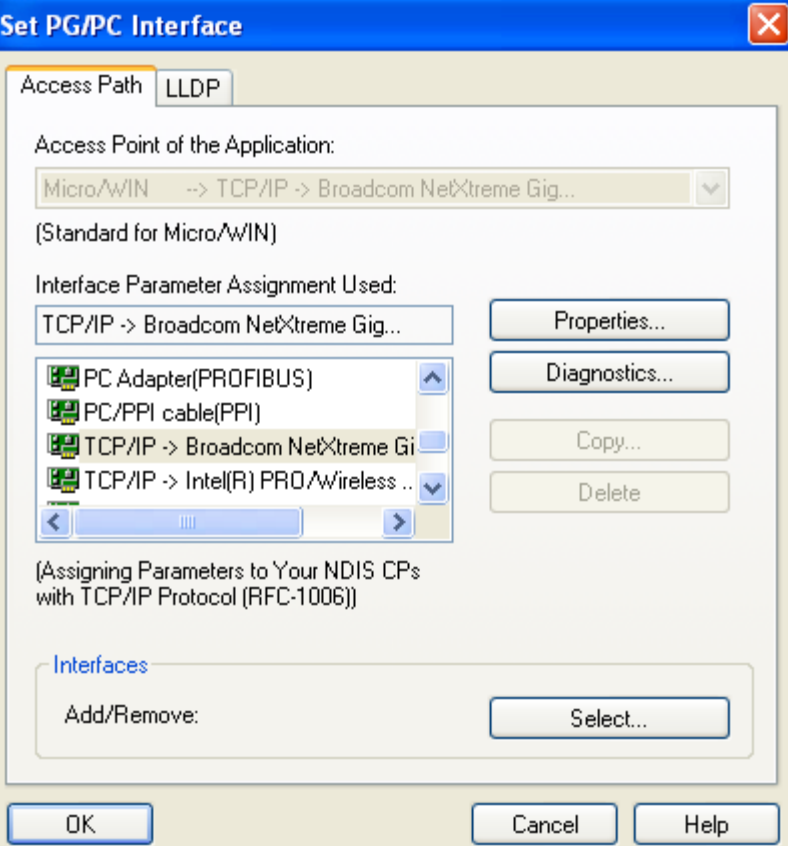

#### Bước 9: Vào Communication. Cấu hình như hình vẽ. Đến đây, ta đã có thể download chương trình xuống PLC

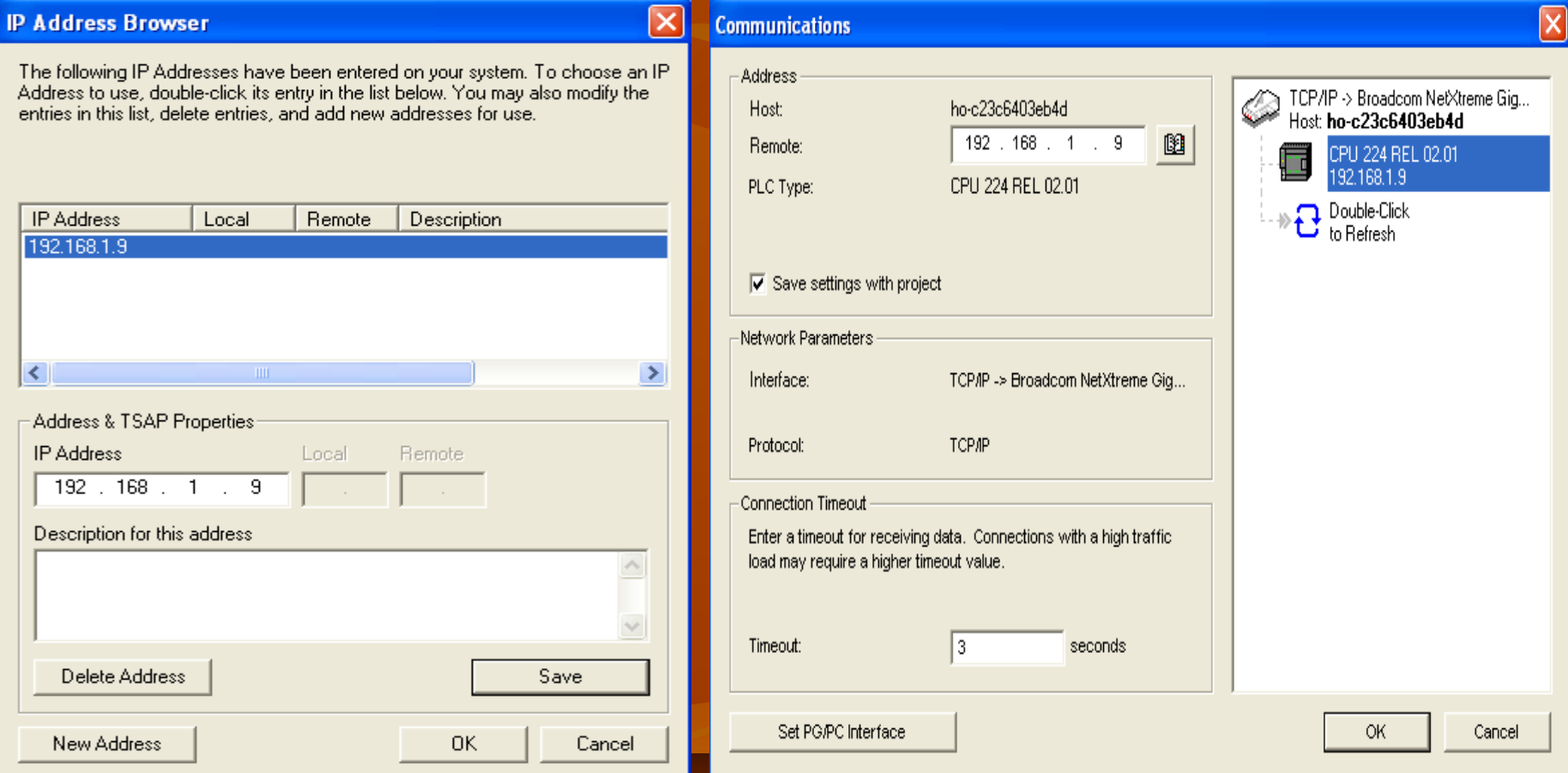

## Bước 10: Download chương trình xuống PLC qua CP243-1IT

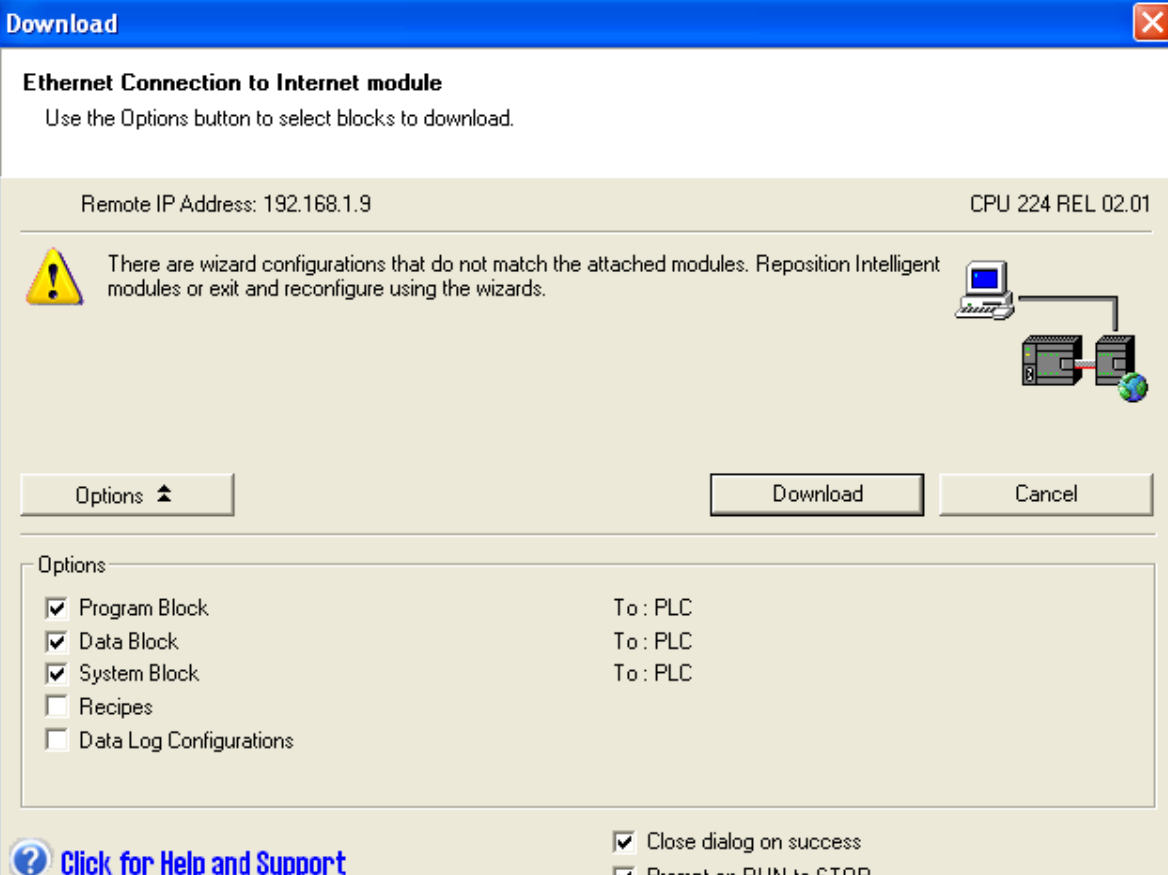

**▽** Prompt on RUN to STOP